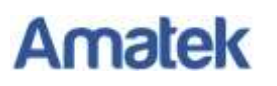

## **Подключение IP камер Amatek к регистраторам Hikvision.**

Для совместной корректной работы камер Amatek и сетевых регистраторов Hikvision необходимо произвести предварительную настройку параметров камеры.

- 1. Подключите камеру к локальной сети и включите ее.
- 2. Установите на ПК программу IP search. Установочный файл находится на прилагаемом к камере CD диске; также Вы можете скачать его с сайта [www.amatek.su.](http://www.amatek.su/)
- 3. Запустите программу поиска, нажмите кнопку Search в нижней части окна.

Замечание. Ваш ПК и камера должны находиться в одном сегменте сети.

4. Найдите и выделите Вашу камеру в списке найденных устройств. Опознать камеру Вы можете по ее названию либо по MAC адресу, информация об этом находится на шильде камеры.

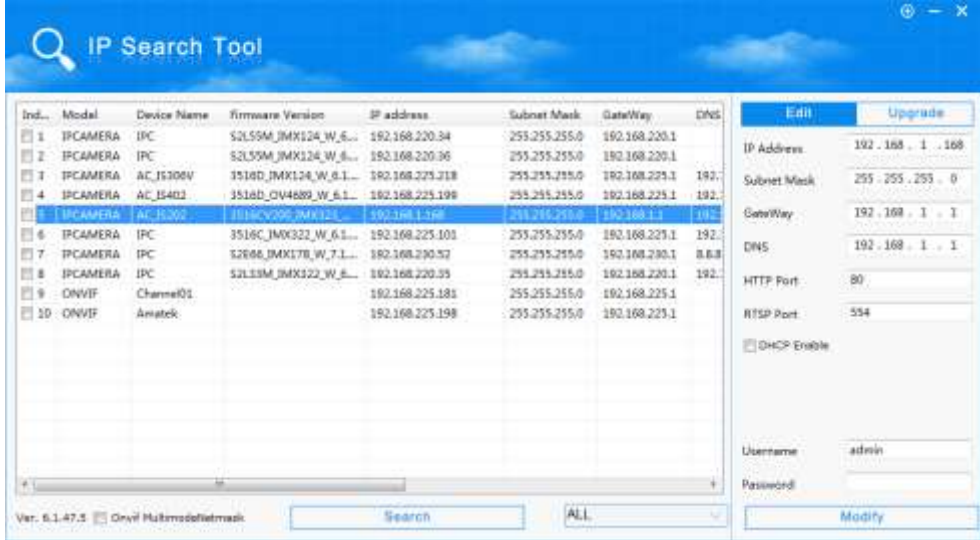

- 5. При первом включении камера имеет IP адрес по умолчанию. В данном случае это 192.168.1.168. Его необходимо изменить. Сделать это можно двумя способами:
	- a. Вручную заполните поля в правой части окна программы значениями, полученными от Вашего администратора локальной сети.
	- b. Поставьте флажок DHCP Enable.
- 6. Введите корректные логин и пароль (по умолчанию логин: admin, пароль: admin).
- 7. Нажмите кнопку Modify. Через некоторое время камера перезагрузится с новыми параметрами для подключения к Вашей локальной сети.

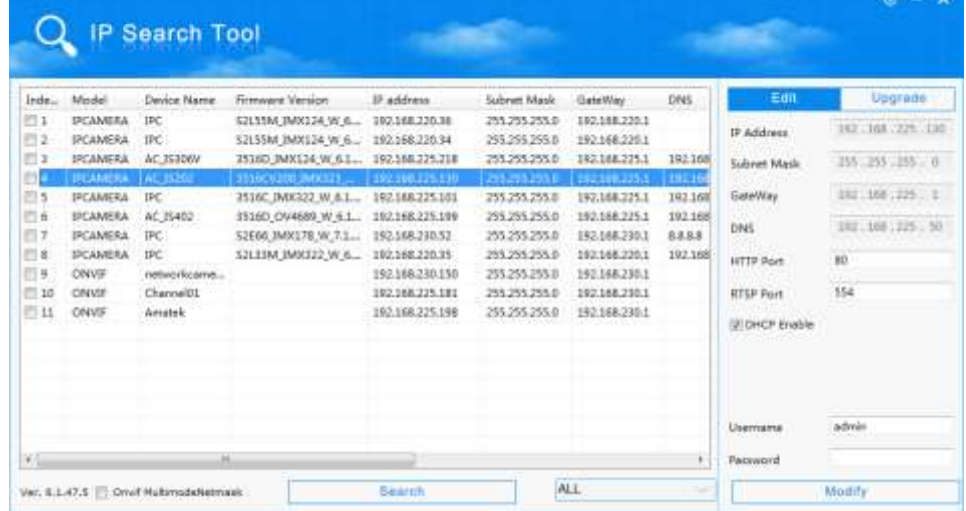

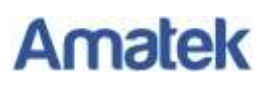

- 8. Запустите браузер IE, в адресную строку введите IP адрес и HTTP порт вашей камеры, полученные по процедуре, описанной выше, и нажмите поиск.
- 9. При необходимости установите предложенное дополнительное ПО).
- 10. Введите логин и пароль (по умолчанию логин: admin, пароль: admin).

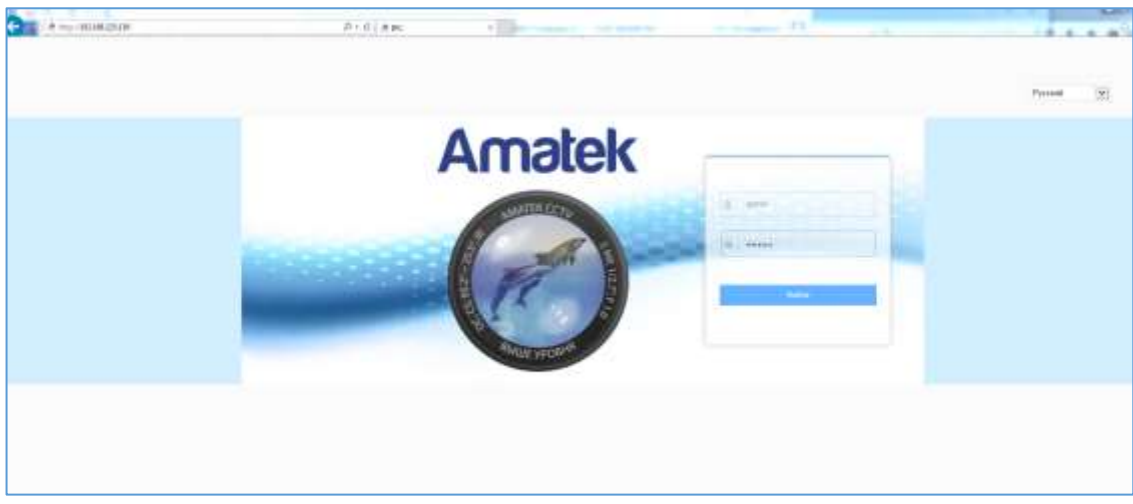

11. В веб интерфейсе войдите в меню «Настройка» - «Сеть» - «Быстрая настройка» - «Порт» и в разделе «Порт протокола» активируйте чекбокс «Протокол HIK».

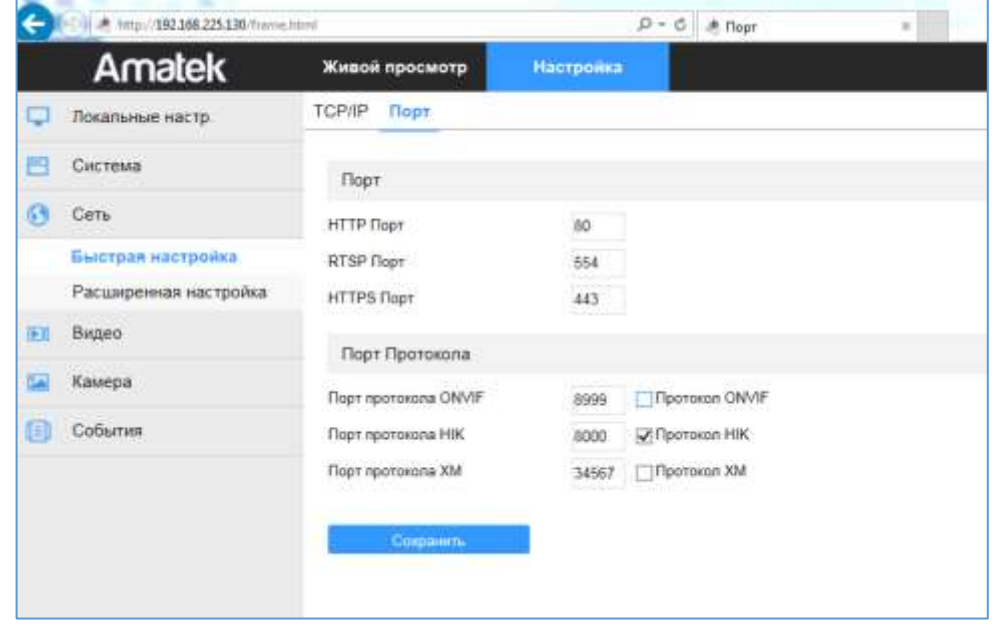

- 12. Нажмите «Сохранить» и подтвердите сохранение. После перезагрузки Ваша камера готова к полноценной работе с регистраторами Hikvision.
- 13. В регистраторе Hikvision войдите в «Главное Меню» «Камера» и нажмите на значок **веща** в колонке «Ред.».
- 14. В появившемся окне в поле «Adding Method» выберите «Вручную». Далее введите IP адрес камеры и выберите протокол «Hikvision». Порт управления подтянется автоматически (он должен соответствовать настройкам камеры).

## **Amatek**

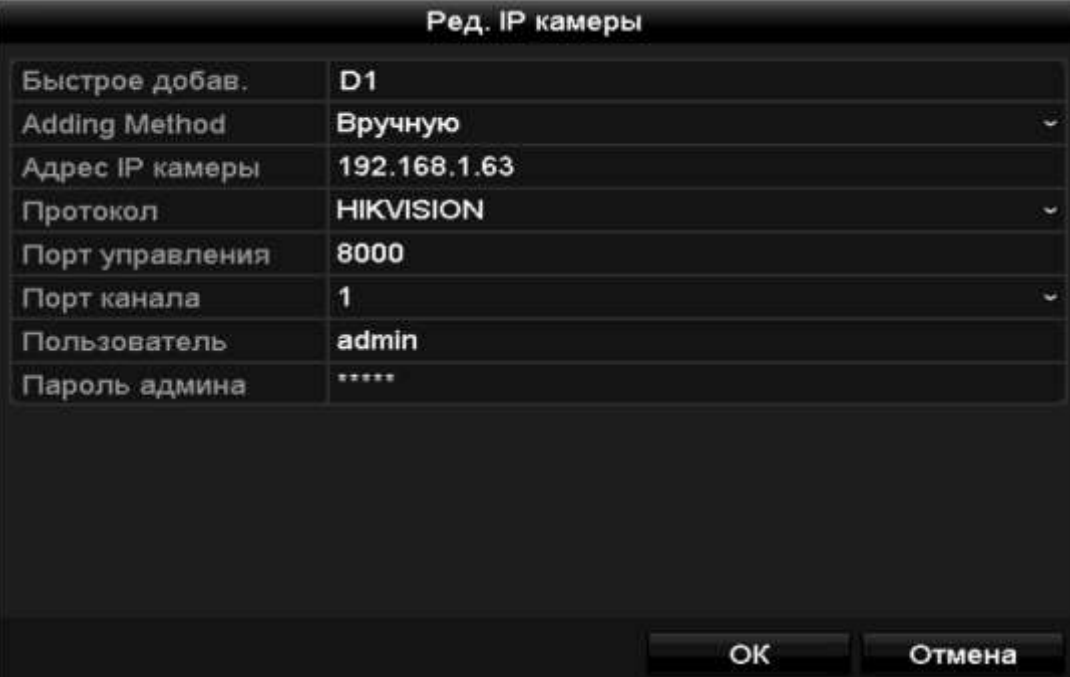

15. После ввода данных аутентификации камеры (по умолчанию логин: admin, пароль: admin) нажмите ОК.

При успешном подключении камеры в столбце «Статус» появится значок .